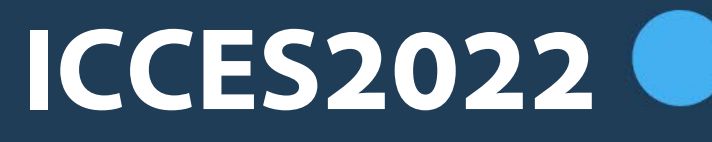

**January 8-12, 2022**

 $0.0.0.0.0$ 

 $0 0 0 0 0$ 

## **HOW TO USE ZOOM**

## **Contents**

- <span id="page-1-0"></span>• **[How do I join](#page-2-0) ICCES?**
- **[How do I share my screen?](#page-3-0)**
- **How do I use mouse pointer during [presentation?](#page-4-0)**
- **How do I communicate [with other participants?](#page-5-0)**
- **How do I use virtual [background?](#page-6-0)**
- **How do I change profile picture?**
- **How do I test my video [and audio?](#page-7-0)**
- **Keyboard Shortcuts**

<span id="page-2-0"></span>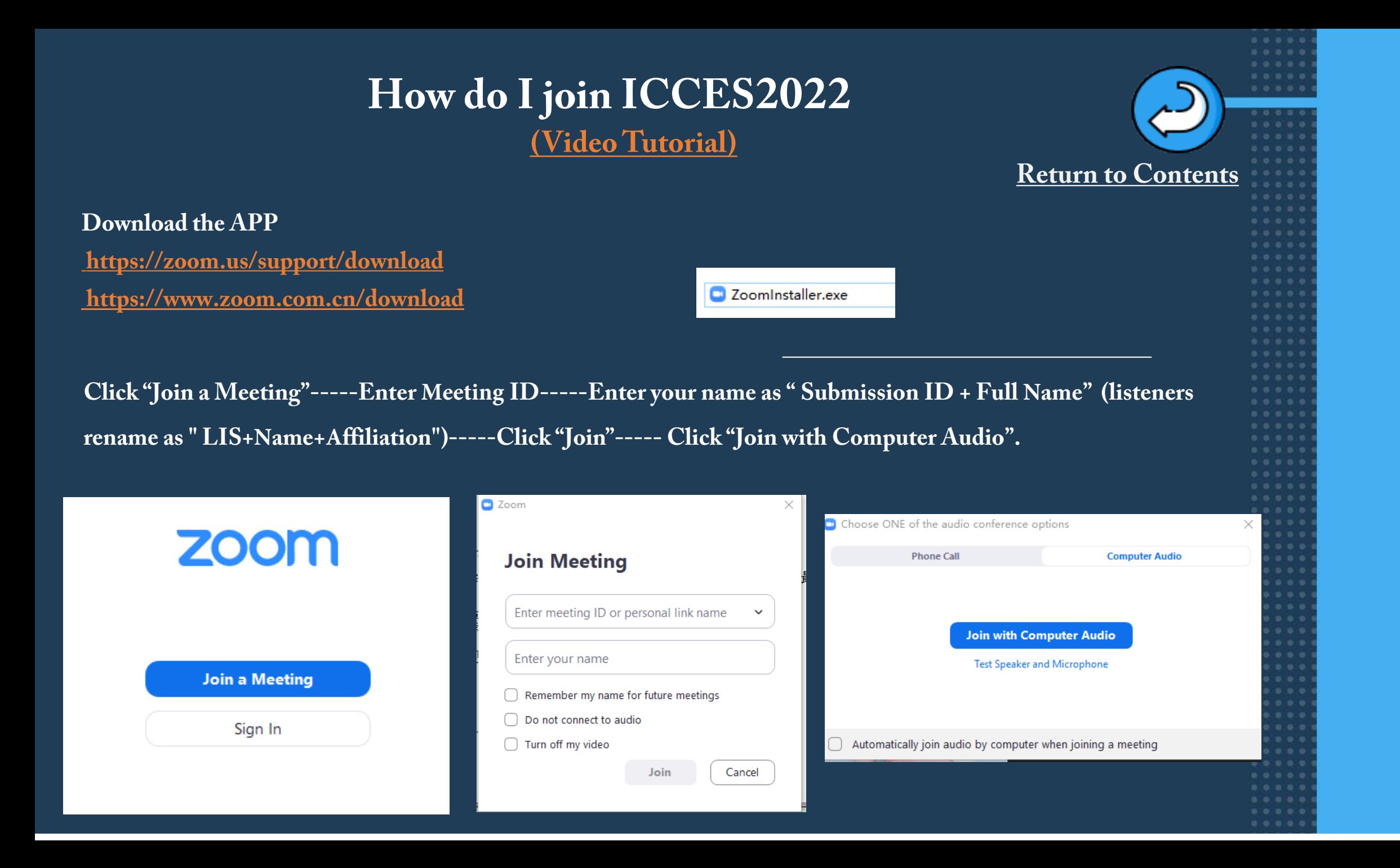

<span id="page-3-0"></span>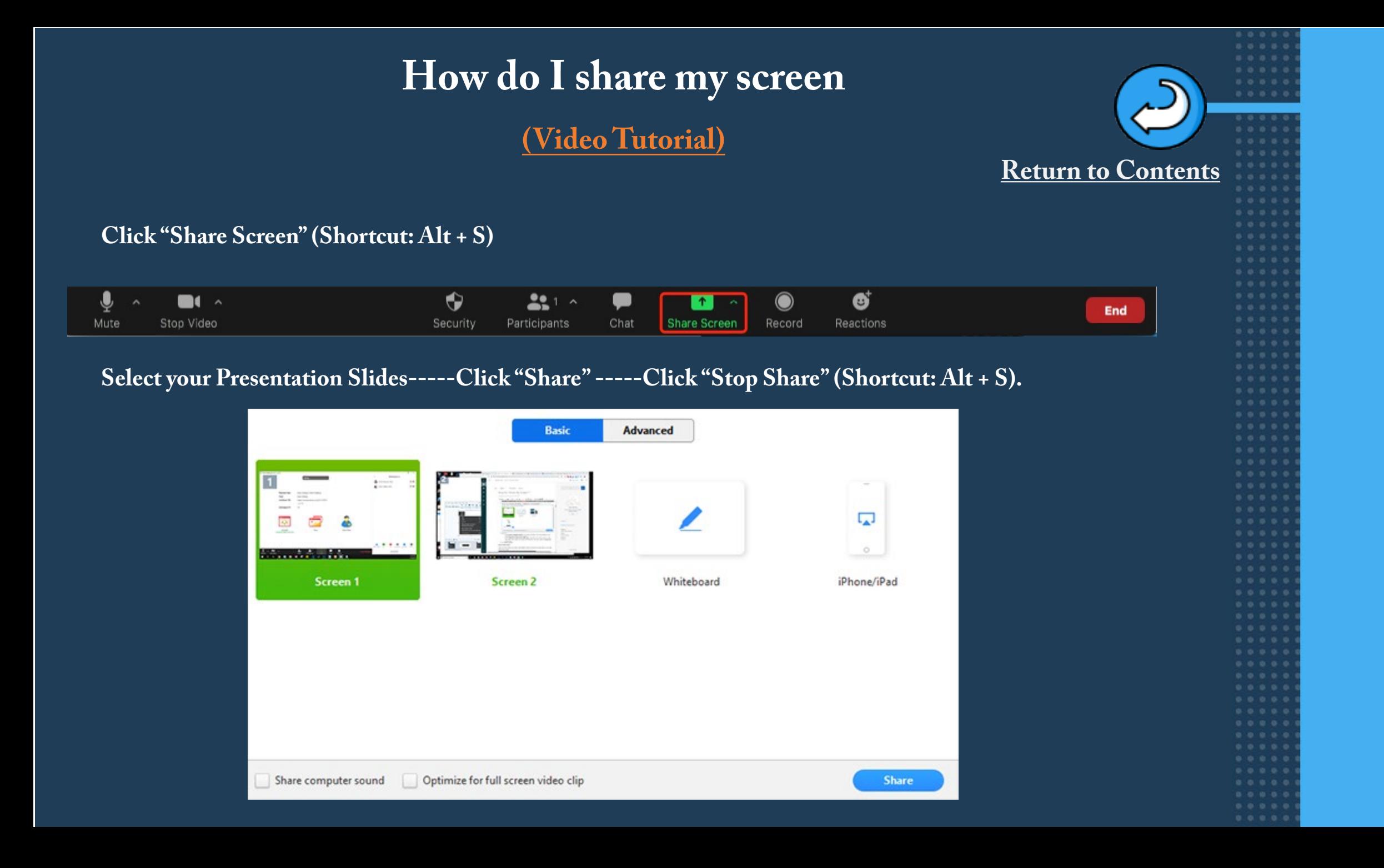

## <span id="page-4-0"></span>**How do I use mouse pointer during presentation?**

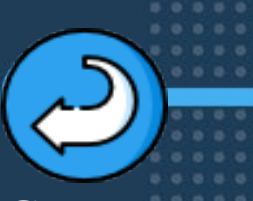

**[Return to Contents](#page-1-0)**

**Click "Annotate"-----Click "Spotlight"-----Choose the first icon**  $\mathbf{1}$ ♦  $221$ ö  $\Phi$ **IN**  $\cdots$  $0.0.0.0$ New Share Pause Share Mute Stop Video Security Participants Annotate More. You are screen sharing ۰ Stop Share  $\circ$  $\Omega$ 兴 ဂ 啬 ⊕ т ♦ 四、 .... ✓  $\sim$ Clear Mouse Select Text Stamp Spotlight Eraser Format Undo Redo Save Draw T O  $\mathcal{C}$ ⊕ 童 凶〜 ◆  $\sim$ ✓ Stamp Spotlight **Select** Text Draw Eraser Format Undo Redo Clear Save T O ÷ ♦  $\mathcal{C}$ 靣 凶〜  $\sim$ ✓ Text Stamp Clear Select Draw Eraser Format Undo Redo Save Spotlight

## <span id="page-5-0"></span>**How do I communicate with other participants?**

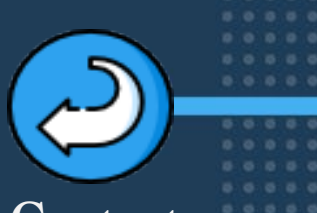

.....

 $0 0 0 0 0 0$ 

 $0 0 0 0 0 0$ 

 $0 0 0 0 0 0$ 

#### **[Return to Contents](#page-1-0)**

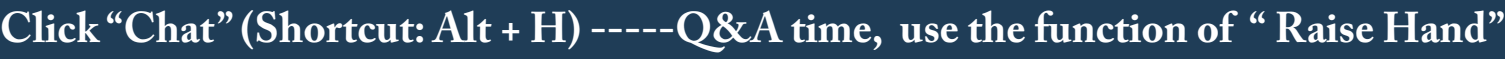

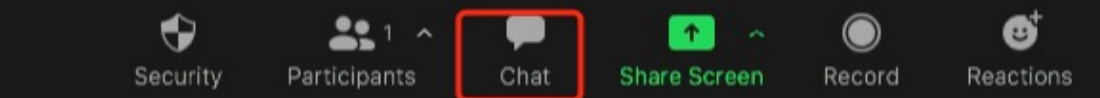

#### **Click " Participants" first, then you will see the button of " Raise Hand"**

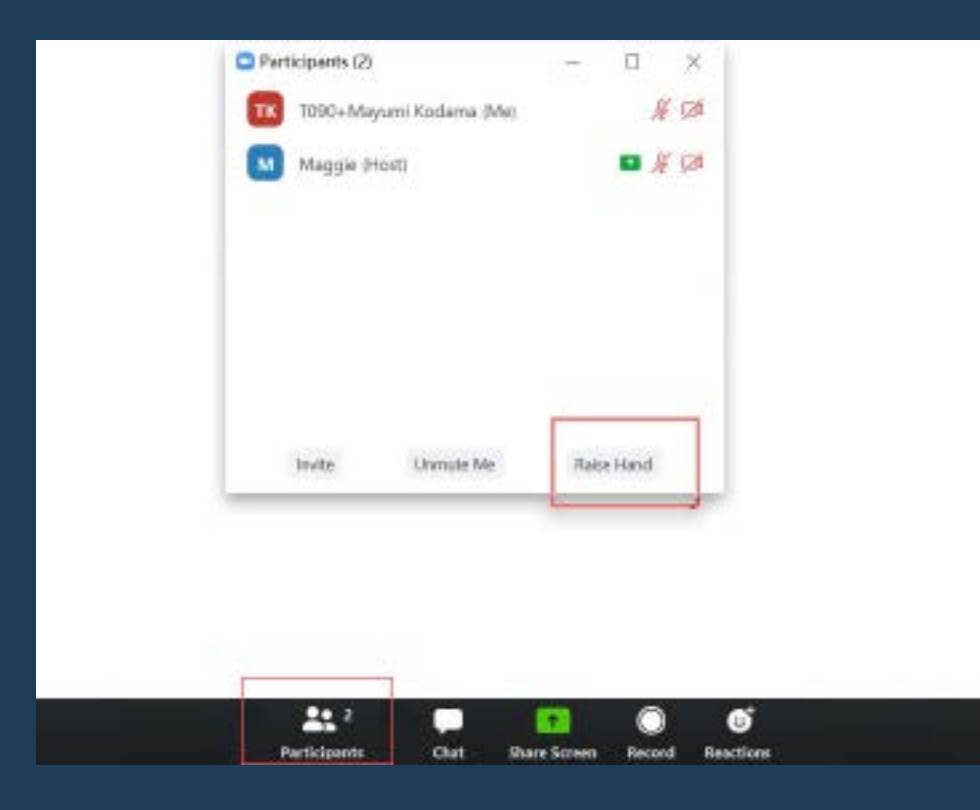

### **How do I use virtual background? [\(Video Tutorial\)](http://www.iccesconf.org/qfy-content/uploads/2020/12/ac68e8fa2d5e2ebd1368942a73d006dc.webm)**

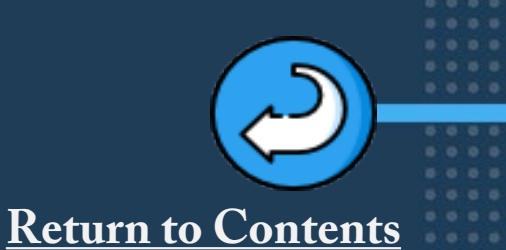

#### <span id="page-6-0"></span>**Method 1: Click "Settings" ----- Select "Virtual Background"**

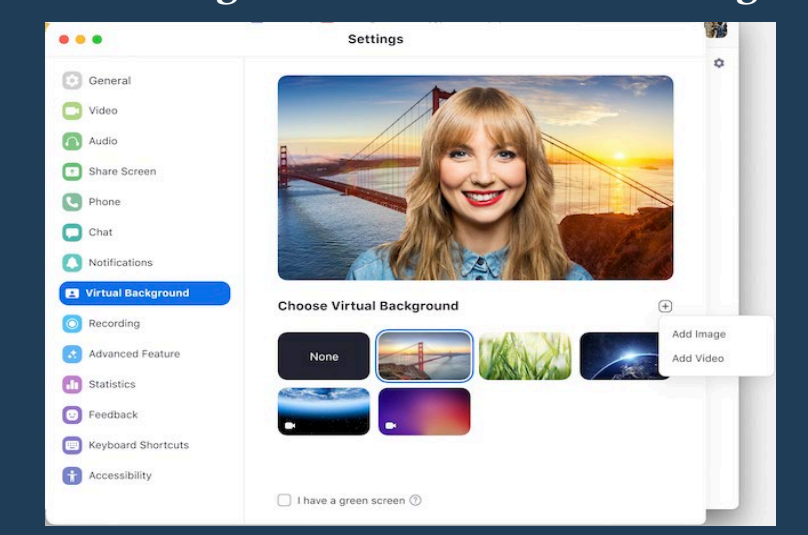

**Method 2: Click the ^ arrow next to Start/Stop Video-----Click "Choose a virtual background".**

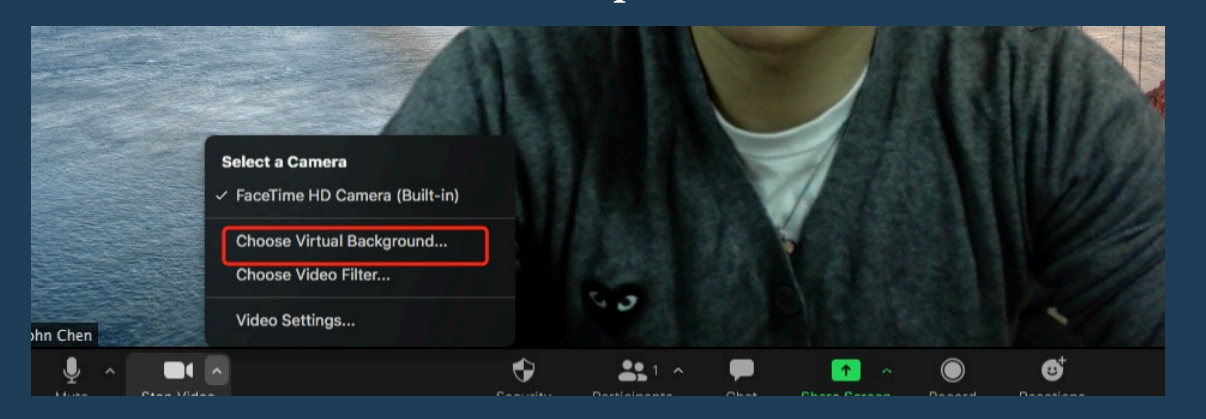

## **How do I change profile picture ?**

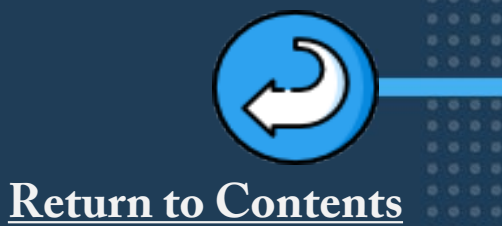

 $0 0 0 0 1$ 

<span id="page-7-0"></span>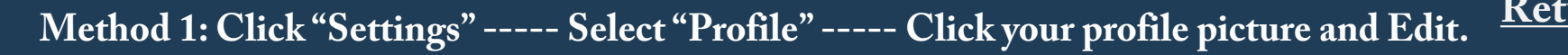

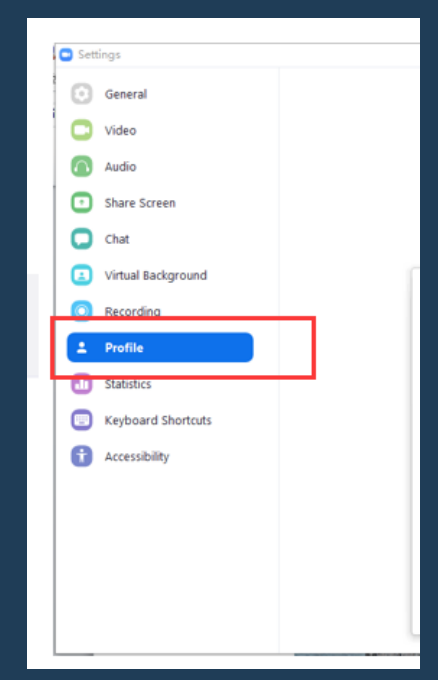

**Method 2: Click on "Manage Participants"( Shortcut: Alt + U) -----Find yourself, click on "More" -----select the "Add / Edit profile picture"**

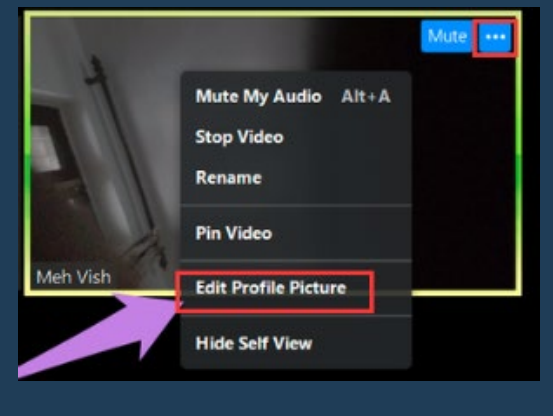

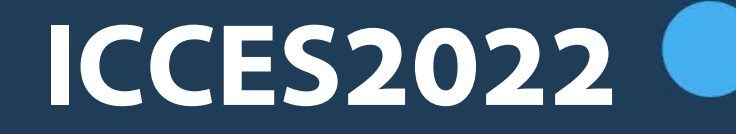

# **Looking forward to your attendance!**

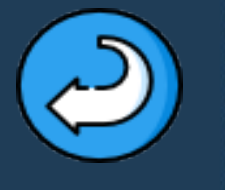

 $0 0 0 0 0 0$